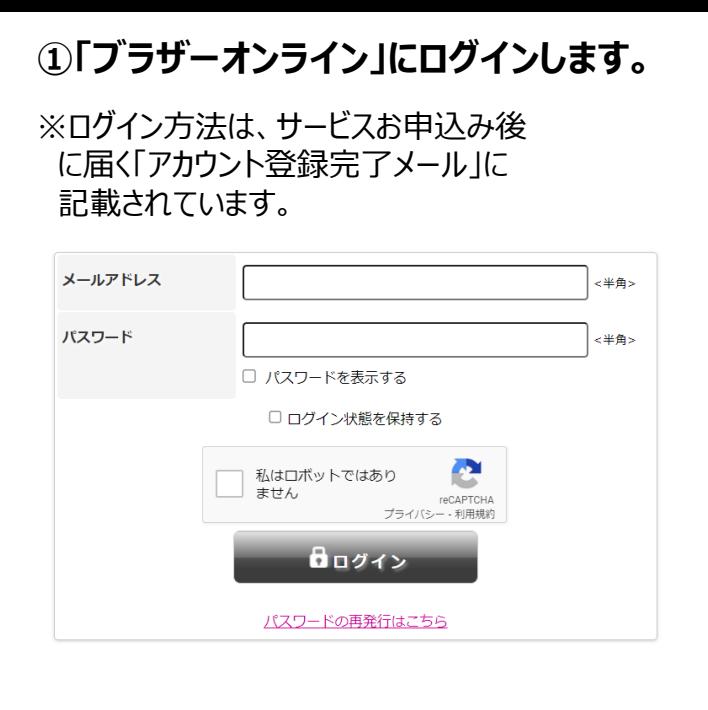

# **②契約一覧内から本製品を選択します。**

※複数台ご契約の方はそれぞれに設定作業 が必要になります。

※画像はMFC-J7500CDW-Aの設定画面 です。

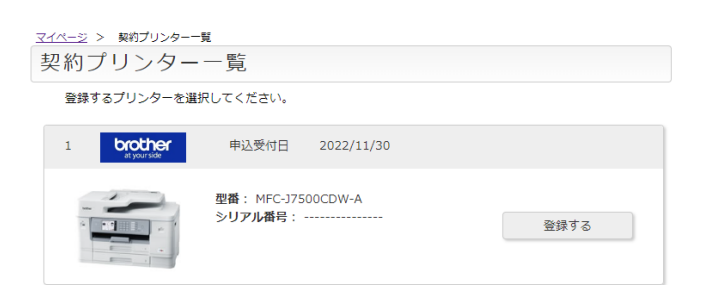

### **③プリンター本体のシリアル番号と ご購入年月日を入力します。**

#### ※画像はMFC-J7500CDW-Aの設定画面 です。

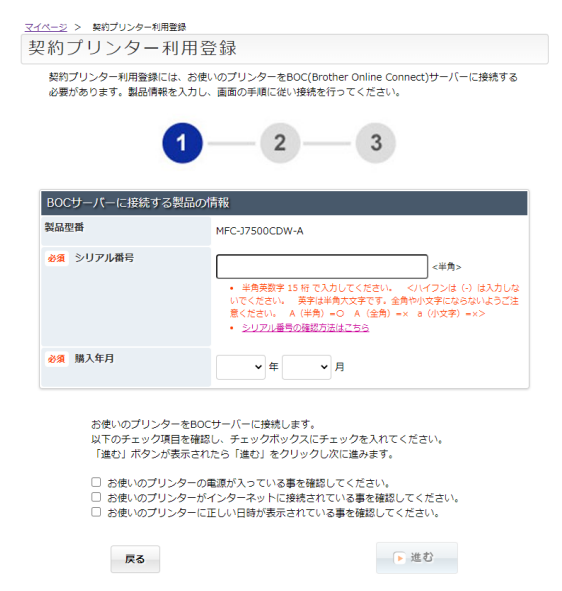

#### **④プリンター本体の液晶画面で 「クラウド」→「ブラザーオンライン 接続認証」をタップします。**

※事前に、プリンター本体をインターネットにアクセス できるネットワークに接続をしてください。

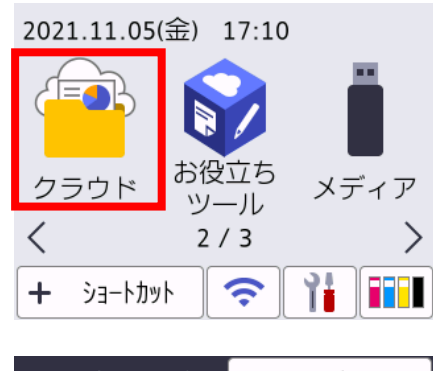

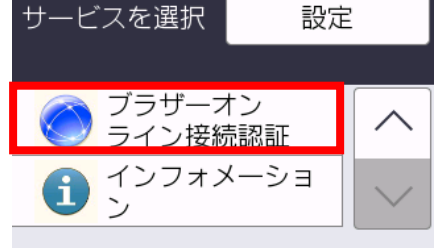

表示されない場合は  $|\vee|$ ; を押してください。

#### **⑤PC画面に表示された6桁のPINコード を、プリンター本体に入力します。**

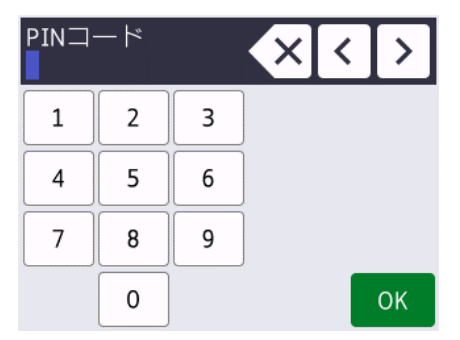

## **⑥PC画面に「登録完了」と表示され ましたら設定終了です。**

-ジーン 契約プリンター利用登録 契約プリンター利用登録

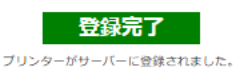

\*[契約プリンター一覧に戻る]が表示されている場合、引き続きプリンターの利用登録を 行ってください。<br>行ってください。<br>\* [マイベージに戻る] が表示されている場合、プリンターの利用登録作業は完了です。

マイベージに戻る